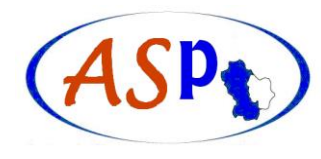

*Via Torraca, 2 – 85100 POTENZA*

## **ALLEGATO 1**

### **MODALITÀ' E CONDIZIONI PER LA REGISTRAZIONE E COMPILAZIONE ON LINE DELLA DOMANDA DI PARTECIPAZIONE ALL'AVVISO.**

Leggere attentamente il bando prima di procedere alla compilazione della domanda di partecipazione all'avviso.

La procedura di presentazione della domanda potrà essere effettuata 24 ore su 24, salvo momentanee interruzioni per manutenzioni del sistema, anche non programmate, tramite qualsiasi personal computer collegato alla rete internet e dotato di uno dei seguenti browser di navigazione aggiornati all'ultima versione disponibile: Google Chrome o MozillaFirefox (si sconsiglia l'utilizzo del browser Internet Explorer).

Si consiglia di non inoltrare la domanda in prossimità delle ultime ore del giorno utile per la presentazione, per evitare sovraccarichi del sistema, per i quali l'Amministrazione non si assume alcuna responsabilità.

L'utilizzo del sistema di iscrizione dovrà avvenire seguendo scrupolosamente le indicazioni. Si declina ogni responsabilità in caso di uso improprio.

### **Fase 1: Registrazione nel sito aziendale**

- 1- Accedere al sito web **https://aspbasilicata.selezionieconcorsi.it**
- 2- Effettuare l'iscrizione al portale, cliccando su **"REGISTRATI"** nella home page. Per l'iscrizione, dovranno essere forniti tutti i dati identificativi e dovrà essere allegato un documento di riconoscimento in corso di validità fronte retro. **Fare attenzione al corretto inserimento dell'indirizzo di posta elettronica certificata, in quanto allo stesso verranno inviate le credenziali di accesso al portale di iscrizione on line dei concorsi e tutte le informazioni relative alla procedura.**
- 3- Attendere la mail di registrazione. Collegarsi al link, ivi indicato, per attivare l'iscrizione. Solo dopo l'attivazione, è possibile inserire il codice fiscale e la password trasmessa con la mail di registrazione per accedere al portale. É possibile modificare la password, una volta compiuto il primo accesso al portale.
- 4- Per chi fosse già registrato al portale, potrà accedere alla stessa mediante il proprio Codice Fiscale e Password.

### **Fase 2: Candidatura on line all'avviso pubblico**

- 1- Dopo aver inserito Codice Fiscale e Password e cliccato su **"ACCEDI",** selezionare la voce **"Partecipa ad una selezione o concorso",** per accedere ai concorsi/avvisi attivi.
- 2- Una volta selezionato il concorso/avviso a cui si intende partecipare, cliccare l'icona **"PARTECIPA"** e poi **"VAI AL PASSO SUCCESSIVO"** per i dati successivi.
- 3- Compilare le pagine di registrazione della domanda, attraverso i seguenti 3 passi:

### **Passo 1 di 3**

*prevede la compilazione dei seguenti dati:*

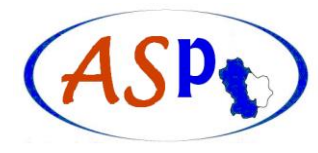

#### *Via Torraca, 2 – 85100 POTENZA*

- requisiti generali;
- $\blacksquare$  requisiti specifici;
- eventuale dichiarazione di ausili necessari e/o richiesta di tempi aggiuntivi per l'espletamento delle prove ex art. 20 L. 104/1992 unitamente alla produzione, mediante upload, della documentazione medica attestante lo stato di disabilità;
- dichiarazioni e consensi:
	- **Passo 2 di 3**

*prevede la compilazione dei seguenti dati e l'inserimento degli allegati:*

- titoli di carriera:
- titoli accademici e di studio;
- pubblicazioni e titoli scientifici;
- curriculum formativo e professionale;
- titoli di preferenza, di precedenza e di riserva, nonché le preferenze per gli ambiti di reclutamento;
- allegati alla domanda;

# **Passo 3 di 3**

*permette di verificare la correttezza dei dati inseriti e di generare la domanda, cliccando su* **"CREA DOMANDA".**

*N.B. Le sezioni dei vari Passi possono essere compilate in momenti diversi una volta salvati. E' possibile accedere a quanto caricato ed integrare, correggere o cancellare i vari dati*

- 4- Una volta creata la domanda, aprire e stampare la domanda;
- 5- Firmare la domanda;
- 6- Scansionare l'intera domanda firmata (la scansione della domanda firmata dovrà essere in formato PDF, in modalità bianco e nero, di dimensione non superiore a **3MB)** e salvarla nel pc;
- 7- Recuperare la domanda firmata e scansionata, cliccando sul tasto **"Scegli file";**
- 8- Cliccare su **"ALLEGA"** per allegare la domanda firmata;
- 9- Cliccare su **"INVIA CANDIDATURA"** per completare la candidatura.

La domanda verrà considerata presentata nel momento in cui il candidato riceverà una PEC di conferma dell'avvenuta candidatura con allegata la domanda firmata, contenente i dati inseriti, completa del numero identificativo - numero di protocollo, data e ora di invio.

La mancata ricezione della PEC di conferma sta a significare che la domanda non è stata inviata e la candidatura non è andata a buon fine.

Per ritirare o apportare modifiche alla domanda già inviata, il candidato potrà, nella sezione **"CONTROLLA LE TUE PARTECIPAZIONI",** cliccare su **"RITIRA CANDIDATURA"** e decidere se mantenere o meno i dati immessi per riformulare eventualmente una nuova domanda di partecipazione entro i termini consentiti, ripetendo le operazioni indicate nella "Fase 2: Candidatura on line all'avviso pubblico".

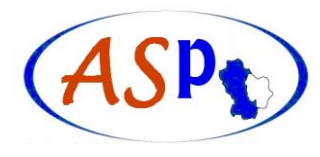

*Via Torraca, 2 – 85100 POTENZA*

### **ASSISTENZA TECNICA:**

Per l'assistenza tecnica sulla procedura di compilazione della domanda on line è possibile o:

- $\checkmark$  tramite l'apposita funzione disponibile cliccando sulla icona "INFORMAZIONE E ASSISTENZA" presente nella pagina web. Le richieste di assistenza verranno evase durante l'orario di lavoro e compatibilmente con gli altri impegni del servizio;
- $\checkmark$  contattando l'Help Desk dalle ore 9:00 alle 13:00 e dalle ore 16:00 alle 18:00 dal lunedì al venerdì al numero 0971/58452:
- $\checkmark$  consultando dal Menù il "Manuale Utente".

### **Nota Bene:**

Tutti i campi presenti nel format della domanda on line, dovranno essere compilati in modo preciso ed esaustivo in quanto si tratta di dati sui quali verrà effettuata la verifica del possesso dei requisiti, la valutazione dei servizi, degli eventuali titoli di preferenza, ecc.

Per alcune tipologie di titoli è possibile e/o necessario, al fine dell'accettazione della domanda e della eventuale valutazione, l'upload (termine con cui si indica l'azione di trasferimento di un file dal proprio PC al web server) direttamente nel format della domanda online.